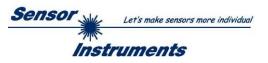

# Manual Software SPECTRO3-MSM-MONITORING V1.1

### for color sensors of the SPECTRO-3-MSM series

This manual describes the installation and operation of the SPECTRO3-MSM-MONITORING PC software version V1.1.

The software was developed for configuring up to 8 color sensors of the SPECTRO-3-MSM family (MSM-ANA, MSM-DIG, MSM-SLE, or MSM-SLA) in a multi-sensor system that can be used for the continuous inline measurement and control of surfaces at several measuring points at the same time. Measurement values are recorded and are also displayed at the PC monitor, and they can be printed out after the end of recording.

The software concept provides two user levels: A password-protected administrator function for configuring the inline measurement system and for setting all the parameters for operation, and an easy-to-use user function that only allows the setting of the start and end of recording with input of production parameters (that have been determined by the administrator). The print function also is available for the normal user.

As a support for commissioning and operation of the SPECTRO3-MSM-MONITORING software this manual explains the individual functional elements of the graphic Windows® user interface.

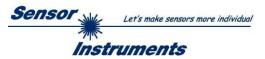

# 0 Contents

|   |                |                                                                | Page   |
|---|----------------|----------------------------------------------------------------|--------|
| 1 | Installa       | tion of the SPECTRO3-MSM-MONITORING software                   | 3      |
| 2 | Operati        | ion of the SPECTRO3-MSM-MONITORING software                    | 4      |
|   | 2.1            | Software description                                           | 4      |
|   | 2.1.1          | "File" menu<br>"Configure" menu                                | 4      |
|   | 2.1.3<br>2.1.4 | "Configure" menu<br>"Password" menu<br>"RunDataRecording" menu | 8<br>9 |
|   | 2.1.5<br>2.1.6 | "Print" menu<br>"ViewData" menu                                | 11     |

| Shortcuts: |     |
|------------|-----|
| SEND       | F9  |
| GET        | F10 |
| GO         | F11 |
| STOP       | F12 |

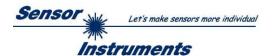

# **1** Installation of the SPECTRO3-MSM-MONITORING software

The following requirements must be fulfilled for successful installation of the software:

- Microsoft® Windows® 7, 8, 10
- IBM PC AT or compatible
- VGA graphics

Г

- Microsoft-compatible mouse
- Serial RS232 interface at the PC or USB slot or RJ45 connector
- Cable cab-las4/PC for the RS232 interface or cab-4/USB USB converter or cab-4/ETH Ethernet converter

Please install the software as described below:

| 1. | You can download the software via a provided download link or, if applicable, install it via the provided software DVD. To install the software, start the 'SETUP' program in the 'SOFTWARE' folder.                                                                                       |
|----|----------------------------------------------------------------------------------------------------|
| 2. | The installation program displays a dialog and suggests to install the software in the C:\"FILENAME" directory on the hard disk.                                                                                                    |
|    | You may accept this suggestion with OK or [ENTER], or you may change the path as desired. Installation is then performed automatically.                                                                                                    |
| 3. | During the installation process a new program group for the software is created in the Windows Program Manager. In the program group an icon for starting the software is created automatically. When installation is successfully completed the installation program displays "Setup OK". |
| 4. | After successful installation the software can be started with a left mouse button double-click on the icon.                                                                                                    |

Windows<sup>TM</sup> is a registered trademark of Microsoft Corp.  $VGA^{TM}$  is a trademark of International Business Machines Corp.

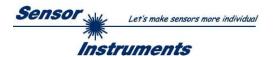

# 2 Operation of the SPECTRO3-MSM-MONITORING software

### 2.1 Software description

Please read this chapter before you start the process of initialising the software.

When the **SPECTRO3-MSM-MONITORING** software is started, the following window appears on the Windows user interface. Depending on the settings in the "**Startup Configuration File**", various elements are displayed.

**TIP!** To avoid problems with the handling of the file path, it is advisable to run the software as administrator. You can either set this in the **Properties** under **Compatibility** or you start the software with a right click and choose **"Run as administrator"**.

| SPECTRO3 MSM Monitoring V1.1<br>File Configure Password RunDataRecording Print ViewData Langu                                                                                                    | age Version!                                                                                                    | -                                                                                                    |                                                                             | x c                                                                                                    |
|----------------------------------------------------------------------------------------------------|----------------------------------------------------------------------------------------------------|----------------------------------------------------------------------------------------------------|-----------------------------------------------------------------------------|----------------------------------------------------------------------------------------------------|
| Sensor 1                                                                                                    | CNT 0<br>SV 0.00<br>TOL 0.00<br>AV 0.00<br>d 0.00<br>SV 0.00<br>TOL 0.00<br>AV 0.00<br>d 0.00<br>SV 0.00<br>COL 0.00<br>AV 0.00<br>d 0.00<br>d 0.00<br>AV 0.00<br>COL 0.00<br>AV 0.00<br>COL 0.00<br>AV 0.00<br>COL 0.00<br>AV 0.00<br>AV 0.00<br>COL 0.00<br>AV 0.00<br>COL 0.00<br>AV 0.00<br>COL 0.00<br>AV 0.00<br>COL 0.00<br>AV 0.00<br>COL 0.00<br>AV 0.00<br>COL 0.00<br>COL | Sensor 2<br>5.00<br>2.50<br>7 0.00<br>-2.50<br>5.00<br>5.00<br>2.50<br>5.00<br>5.00<br>2.50<br>5.00<br>5.00<br>-2.50<br>-5.00<br>5.00<br>-2.50<br>-5.00<br>-2.50<br>-5.00<br>-2.50<br>-5.00<br>-2.50<br>-5.00<br>-2.50<br>-5.00<br>-2.50<br>-5.00<br>-5.00<br>-5 | CNT<br>SV<br>TOL<br>AV<br>d<br>SV<br>TOL<br>AV<br>d<br>SV<br>TOL<br>AV<br>d | 0<br>0.0000<br>0.0000<br>0.0000<br>0.0000<br>0.0000<br>0.0000<br>0.0000<br>0.0000<br>0.0000<br>0.0000<br>0.0000 |
| Sensor 3<br>Sensor 3<br>Sensor 4<br>Sensor 4<br>Sensor | CNT         0           SV         0.00           TOL         0.00           AV         0.00           SV         0.000           GU         0.0000           TOL         0.0000           AV         0.0000           AV         0.0000           AV         0.0000           AV         0.0000           AV         0.0000           AV         0.0000           AV         0.0000           AV         0.0000           AV         0.0000                                                                                                    | Sensor 4       Sensor 4       Sensor 4       Solution       2.50-       2.50-       -2.50-       -5.00-       5.00-       5.00-       5.00-       5.00-       5.00-       5.00-       5.00-       5.00-       5.00-       5.00-       5.00-       5.00-       5.00-       9       192.168.2.55                                                                                                    | CNT<br>SV<br>TOL<br>AV<br>d<br>SV<br>TOL<br>SV<br>TOL<br>AV<br>d            | 0<br>0.00<br>0.00<br>0.00<br>0.00<br>0.00<br>0.00<br>0.00<br>0                                                  |

### 2.1.1 "File" menu

File Configure Tools Password RunDal

Load Configuration File Save Configuration File Save As Startup Configuration File In the **"File**" menu, configuration files that are set under **"Configure"** can be saved to a file or loaded from a file.

The "Save As Startup Configuration File" item defines the currently set parameters as startup parameters, i.e. these parameters will be loaded automatically when the software is started.

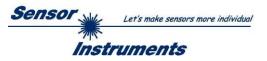

# 2.1.2 "Configure" menu

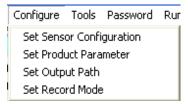

The **"Configure"** menu can be used for performing certain parameter presettings.

#### A click on "Set Sensor Configuration" opens the following SENSOR CONFIGURATION PANEL:

| SENSOR CONFIGURATION PANE                                                                                                    | L                                           |                                                  | -                     |              | x                      |
|----------------------------------------------------------------------------------------------------|---------------------------------------------|--------------------------------------------------|-----------------------|--------------|------------------------|
| F ENABLE                                                                                                    | Sensor                                      | 1                                                | 🔽 ENABLE              | Sensor 2     |                        |
| INSERT SENSOR NAME                                                                                                    |                                             | Sensor 1                                         | INSERT SENSOR NAME    | s            | Sensor 2               |
| SELECT COLOR SPACE                                                                                                    | L* u* v* 🔍                                  | SELECT SETVALUE SOURCE                           | SELECT COLOR SPACE    | хуҮ 🔻        | SELECT SETVALUE SOURCE |
| L* 0.00 u* 0.00                                                                                                    | v* 0.00                                     | FROM SENSOR                                      | Y 0.6335 x 0.2495     | 5 y 0.3559   | DEFAULT                |
| TOL 0.00 TOL 0.00                                                                                                    | TOL 0.00                                    |                                                  | TOL 0.0300 TOL 0.0400 | D TOL 0.0200 |                        |
| SELECT CONNECTION                                                                                                    | COM PORT                                    | 1 BAUD 115200 🔽                                  | SELECT CONNECTION     | COM PORT     | 3 BAUD 115200 🔽        |
| F ENABLE                                                                                                    | Sensor                                      | 3                                                | ENABLE                | Sensor 4     |                        |
| INSERT SENSOR NAME                                                                                                    |                                             | Sensor 3                                         | INSERT SENSOR NAME    | 5            | Gensor 4               |
| SELECT COLOR SPACE                                                                                                    | L*u'v' ▼                                    | SELECT SETVALUE SOURCE                           | SELECT COLOR SPACE    | L* a* b* 💌   | SELECT SETVALUE SOURCE |
| L* 0.00 u' 0.0000                                                                                                    | v' 0.0000                                   | ADJUSTABLE 🔻                                     | L* 0.00 a* 0.00       | b* 0.00      | FROM SENSOR            |
| TOL 0.00 TOL 0.0000                                                                                                    | TOL 0.0000                                  |                                                  | TOL 0.00 TOL 0.00     | TOL 0.00     |                        |
| SELECT CONNECTION                                                                                                    | COM PORT                                    | 4 BAUD 115200 🕶                                  | SELECT CONNECTION     | IP 192.168.2 | 2.55 PORT 5000         |
|                                                                                                    |                                             |                                                  |                       |              |                        |
| F ENABLE                                                                                                    | Sensor                                      | 5                                                | T ENABLE              | Sensor 6     | ;                      |
| ENABLE     INSERT SENSOR NAME                                                                                                  |                                             | 5<br>Sensor 5                                    |                       | Sensor 6     |                        |
|                                                                                                    |                                             |                                                  |                       | Sensor 6     |                        |
| INSERT SENSOR NAME                                                                                                    | 4                                           | Sensor 5                                         | ☐ ENABLE              | Sensor 6     |                        |
| INSERT SENSOR NAME                                                                                                    | L* C* h*                                    | Sensor 5<br>SELECT SETVALUE SOURCE               | Г ENABLE              | Sensor 6     |                        |
| INSERT SENSOR NAME SELECT COLOR SPACE L* 0.00 C* 0.00                                                                          | L* C* h* ▼<br>h* 0.00<br>TOL 0.00           | Sensor 5<br>SELECT SETVALUE SOURCE               | Г ENABLE              | Sensor 6     | ;                      |
| INSERT SENSOR NAME           SELECT COLOR SPACE           L*         0.00           C*         0.00           TOL         0.00 | L* C* h* ▼<br>h* 0.00<br>TOL 0.00           | Sensor 5<br>SELECT SETVALUE SOURCE<br>ADJUSTABLE | ☐ ENABLE              | Sensor 6     |                        |
| INSERT SENSOR NAME<br>SELECT COLOR SPACE<br>L* 0.00 C* 0.00<br>TOL 0.00 TOL 0.00<br>SELECT CONNECTION                          | L* C* h*<br>h* 0.00<br>TOL 0.00<br>COM PORT | Sensor 5<br>SELECT SETVALUE SOURCE<br>ADJUSTABLE | ,                     |              |                        |
| INSERT SENSOR NAME<br>SELECT COLOR SPACE<br>L* 0.00 C* 0.00<br>TOL 0.00 TOL 0.00<br>SELECT CONNECTION                          | L* C* h*<br>h* 0.00<br>TOL 0.00<br>COM PORT | Sensor 5<br>SELECT SETVALUE SOURCE<br>ADJUSTABLE | ,                     |              |                        |
| INSERT SENSOR NAME<br>SELECT COLOR SPACE<br>L* 0.00 C* 0.00<br>TOL 0.00 TOL 0.00<br>SELECT CONNECTION                          | L* C* h*<br>h* 0.00<br>TOL 0.00<br>COM PORT | Sensor 5<br>SELECT SETVALUE SOURCE<br>ADJUSTABLE | ,                     |              |                        |
| INSERT SENSOR NAME<br>SELECT COLOR SPACE<br>L* 0.00 C* 0.00<br>TOL 0.00 TOL 0.00<br>SELECT CONNECTION                          | L* C* h*<br>h* 0.00<br>TOL 0.00<br>COM PORT | Sensor 5<br>SELECT SETVALUE SOURCE<br>ADJUSTABLE | ,                     |              |                        |

If data should be recorded from a sensor, the sensor must be activated with "ENABLE". In the "INSERT SENSOR NAME" field a name can be assigned to the sensor. This name will then be displayed in the main window, saved in the output file, and will also be printed.

The main window displays the respective color space coordinates for every sensor and their tolerances. The **SENSOR CONFIGURATION PANEL** is used to set the source of these values.

If **DEFAULT** is selected under **SELECT SETVALUE SOURCE**, the setvalues (**Setvalue SV**) and tolerances (**TOL**) are taken from the **SENSOR CONFIGURATION PANEL**.

If **FROM SENSOR** is selected under **SELECT SETVALUE SOURCE**, the values after pressing **START** in **RunDataRecording** are loaded from line 0 of the sensor.

For this purpose, however, **FORM MODE = BLOCK** must be set in the sensor. It also must be ensured that the same **COLOR SPACE** is set both in the sensor and in the monitoring software.

This setting does not work if COLOR SPACE = L\*C\*h\* is set.

It also does not work with **MSM-SLA** sensors.

In both these cases no **TEACH TABLE** can be saved in the sensor.

With **SELECT SETVALUE SOURCE=ADJUSTABLE** the setvalues **(SV)** and tolerances **(TOL)** can be changed while recording is running in the main window. For this purpose, right-click on the respective display or double-click on it to directly edit the display.

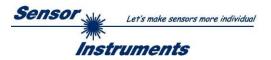

The interface between a sensor and the PC is specified under "SELECT CONNECTION". A click on "Set Product Parameter" opens the PRODUCT PARAMETER CONFIGURATION PANEL:

| * PRODUCT PARAMETER CONFIGU                                     | RATION PANEL 🛛 🛛 🛛                    |
|-----------------------------------------------------------------|---------------------------------------|
| ENABLE AND SELECT PRODUCT PA<br>MUST BE STORED IN THE OUTPUT FI | · · · · · · · · · · · · · · · · · · · |
| ENABLE PRODUCT PARAMETER 1                                      | Example Machine Number                |
| ENABLE PRODUCT PARAMETER 2                                      | Example Plant                         |
| ENABLE PRODUCT PARAMETER 3                                      |                                       |
| ENABLE PRODUCT PARAMETER 4                                      |                                       |
| ENABLE PRODUCT PARAMETER 5                                      |                                       |
| ENABLE AND SELECT PRODUCT PARAM<br>BY THE MACHINE OPERATOR WHE  |                                       |
| ENABLE PRODUCT PARAMETER 6                                      | Example Product Number                |
| ENABLE PRODUCT PARAMETER 7                                      | Example Order Number                  |
| ENABLE PRODUCT PARAMETER 8                                      | Example Operator                      |
| I ENABLE PRODUCT PARAMETER 9                                    | Example Appendix                      |
| ENABLE PRODUCT PARAMETER 10                                     |                                       |
| ATTENTION! Don't use the signs                                  | Ζ Λ : . * ? " < > 1                   |

There are 5 parameters that can be individually entered. All these data are fixed and are, if they are enabled, saved in the file and printed in the report. Parameters 6 to 10, if they are enabled, must be entered by the operator after pressing **"Start**".

These data also are saved in the file and printed.

Attention! The characters / \ : . \* ? " < > | must not be used.

#### Example:

**"ENABLE PRODUCT PARAMETER 6**" is activated and is assigned the input of **"Example Product Number**". When **"RunDataRecording"** and **"Start"** is pressed, a window will appear prompting the operator to enter a Product Number.

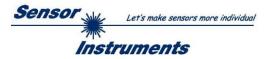

#### A click on "Set Output Path" opens the OUTPUT FILE CONFIGURATION PANEL:

×

| OUTPUT FILE CONFIGURATION PA             | ANEL                 |  |  |  |  |
|------------------------------------------|----------------------|--|--|--|--|
| SELECT HOW TO CREATE THE OUTPUT FILENAME |                      |  |  |  |  |
| SAVE DATA TO FILE                        |                      |  |  |  |  |
| Output Directory d:\Mist                 |                      |  |  |  |  |
| SELECT A FILE EXTENSION XXX.             | dat                  |  |  |  |  |
| C OPERATOR CREATES FILENAM               | IE MANUALLY          |  |  |  |  |
| CREATE FILENAME AUTOMATIC                | CALLY WITH:          |  |  |  |  |
| PRODUCT PARAMETER 1                      | PRODUCT PARAMETER 6  |  |  |  |  |
| PRODUCT PARAMETER 2                      | PRODUCT PARAMETER 7  |  |  |  |  |
| PRODUCT PARAMETER 3                      | PRODUCT PARAMETER 8  |  |  |  |  |
| PRODUCT PARAMETER 4                      | PRODUCT PARAMETER 9  |  |  |  |  |
| PRODUCT PARAMETER 5                      | PRODUCT PARAMETER 10 |  |  |  |  |
| SELECT DATA WHICH SHOULD BE              | SAVED TO FILE        |  |  |  |  |
| ₩ csx                                    |                      |  |  |  |  |
| ₩ CSY                                    |                      |  |  |  |  |
| CSI                                      |                      |  |  |  |  |
| 🔽 delta CSX                              |                      |  |  |  |  |
| 🔽 delta CSY                              |                      |  |  |  |  |
| 🔽 delta CSI                              |                      |  |  |  |  |
|                                          |                      |  |  |  |  |
|                                          |                      |  |  |  |  |
|                                          |                      |  |  |  |  |
|                                          |                      |  |  |  |  |

This window is used for defining the output file.

"SAVE DATA TO FILE" determines whether the data should be stored to a file, or whether they should be visualized only. If "SAVE DATA TO FILE" is not enabled, all setting possibilities will be faded out.

If "OPERATOR CREATES FILENAME MANUALLY" is activated, the software, after the operated presses "Start", prompts the operator to define an output file.

If **"CREATE FILENAME AUTOMATICALLY"** is activated, the software automatically creates the output file.

The output path is determined with "Output Directory". The file name comprises the activated "PRODUCT PARAMETER", the sensor name and the extension defined under "SELECT A FILE EXTENSION".

Under "SELECT DATA WHICH SHOULD BE SAVED TO FILE" that data are selected, which should be stored.

CS stands for COLOR SPACE.

If, for example, the color space L\*a\*b\* is selected, the following applies:

CSX = a\* CSY = b\* CSI = L\*

#### INFO!

If the output file should be opened with Microsoft EXCEL, the regional settings in Windows should first be set to an Anglo-American country (Great Britain, U.S.A., ...). The reason for this is that EXCEL interprets a number with comma as a date information. If the file is saved in Anglo-American mode and the regional settings are then set back to your respective country, EXCEL will recognise a number with comma correctly. If the file is saved in the Anglo-American mode, and if the regional settings are then set back to the respective country, EXCEL recognises the gloss factor as a floating point number.

The following steps must be performed to change to an Anglo-American language:

Start  $\rightarrow$  Settings  $\rightarrow$  Control Panel  $\rightarrow$  Regional and Language Settings

An Anglo-American language can then be selected in the "Regional Settings" tab.

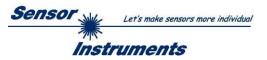

#### A click on "Select Record Mode" opens the RECORDER CONFIGURATION PANEL:

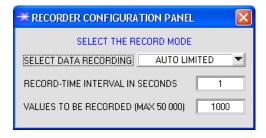

This window is used for determining the data recording mode.

With **"AUTO LIMITED"**, an adjustable number of data is recorded after an adjustable time interval.

With **"AUTO UNLIMITED**" data are recorded after an adjustable time interval until recording is stopped by pressing "Stop".

With **"AUTO TRIGGERED"** the sensor automatically sends data which are then recorded and saved.

#### **Attention!**

For using the "AUTO TRIGGERED" function the sensor must operate in one of the trigger modes, because data only are sent when the trigger condition drops (cf. instruction manual SPECTRO3-MSM-... Scope).

### 2.1.3 "Password" menu

#### Password RunDataRecording Print Vie

Activate Password Protection Deactivate Password Protection Change Password

| 🗮 CHANGE PASSWORD PANEL 🛛 🛛 | × |
|-----------------------------|---|
| CHANGE PASSWORD             | ٦ |
| ENTER PASSWORD              |   |
| NEW PASSWORE)               |   |
| CONFIRM PASSWORD            |   |
| ENABLE PASSWORD PROTECTION  |   |
| SAVE CHANGES                |   |
| :                           | 1 |

The **"File**" and **"Configure"** items can be protected by a password. Password protection can be enabled and disabled. The default password is: 0000000000 (in words: 10 zeroes). The password can be individually changed.

When password protection is enabled, the menu items "File" and "Configuration" only can be accessed after pressing "Deactivate Password Protection" and entering the correct password.

### Attention!

Password protection must be activated again with "Activate Password Protection".

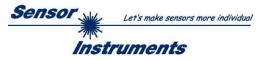

# 2.1.4 "RunDataRecording" menu

| RunDataRecording | In this menu item data recording can be started with " <b>Start</b> " and stopped with " <b>Stop</b> ". Data recording furthermore can be paused with " <b>Pause</b> " and then continue again with |
|------------------|----------------------------------------------------------------------------------------------------|
| Start            | "Continue".                                                                                                    |
| Pause            | When "Start" is pressed, the product parameters 6 to 10 that are enabled in "Set Product                                                                                                    |
| Continue         | Parameter" must be entered.                                                                                                    |
| Stop             | If <b>OPERATOR CREATES FILENAME MANUALLY</b> is activated under <b>"Set Output Path"</b> , the operator will be prompted to specify a file.                                                         |

SPECTRO3 MSM Monitoring V1.1 x File Configure Password RunDataRecording Print ViewData Language Version! *₽* 0 *₽* 0 CNT 1480 CNT 1480 Sensor Sensor 2 30.00 0.07 sv 90.46 SV 0.6335 ╋ ╋ 15.00 0.04 TOL 4.80 TOL 0.0300 L\* 0.00 0.00 ↓ -15.00 0.6416 AV 93.04 AV + -0.04 -0.07 d d -30.00 6.00sv 42.28 0.01 sv 0.2495 ╋ 4 3 00-0.01 TOL 10.30 TOL 0.0400 u\* 0.00x 0.00 AV -3.00 -0.01 ÷ ₽ d d -6.00 -0.01 9.00 sv 62.84 0.01 sv 0.3559 ╋ ╋ 4.50-0.01 TOL 10.10 TOL 0.0200 v\* 0.00 v 0.00 ↓ -0.01-AV AV 64 69 0.3572 -4.50 ÷. d d -9.00 -0.01 COM PORT SPECTRO3 MSM DIG V1.4.1 20/Sep/2019 COM PORT 3 SPECTRO3 MSM ANA V2.9.0 06/Apr/2017 РO CNT 1480 P 🛈 CNT 1459 Sensor 3 Sensor 4 0.80 sv 50.30 5.00sv 87.75 ╋ ╋ 0.40 2.50-5.40 TOL 2.00 TOL L\* 0.00-L\* 0.00 + -0.40 ↓ -2.50-50.27 88.02 AV AV d d -0.80 -5.00 0.01 sv 0.3136 sv -13.85 4 Ŧ 0.01 TOI 0.0010 TOL 9 10 a\* u' 0.00<sup>-</sup> 0.3134 0.19 AV -0.01 Ŧ ÷ d d -0.01 5.00 0.01 sv 0.4706 sv -8.31 **1** 2.50-╋ 0.01 TOL 0.0020 TOL 10.80 0.00 b\* 0.00 0.4706 ↓ -2.50-AV 0.46 AV -0.01 ÷ d -0.01 -5.00 192.168.2.55 COM PORT SPECTRO3 MSM SLA V1.1.1 28/Nov/2019 Connection failure

The data selected in the OUTPUT FILE CONFIGURATION PANEL and the respective d values are immediately saved in the correspondingly created file, if this is activated.

The total number of recorded values is shown in the CNT display.

### The SETVALUES (SV) specified in the SENSOR CONFIGURATION PANEL are displayed beside the graphs.

The AV (ACTUAL VALUE) display below shows the currently recorded value (actual value).

The d display shows the deviation of the actual value (AV) from the setpoint value (SV). This deviation in addition is visualised in the graph whose background turns red if d exceeds the set tolerance.

If SELECT SETVALUE SOURCE-ADJUSTABLE in the SENSOR CONFIGURATION PANEL is deactivated, the SETVALUES function elements have a white background, and with a right-click on one of the function elements the actual values that are shown in the displays can be directly accepted as SETVALUES. The values can be directly edited by double-clicking with the left mouse button or by pressing F2.

| ♠  | The Y-axis of the graph can be scaled by clicking on the arrows. |
|----|------------------------------------------------------------------|
| L* |                                                                  |

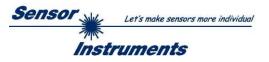

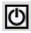

Q

A click on the **RESET** button sets the graphs in all three tabs to zero.

A click on the magnifier icon opens a panel with a magnified view of the respective sensor window.

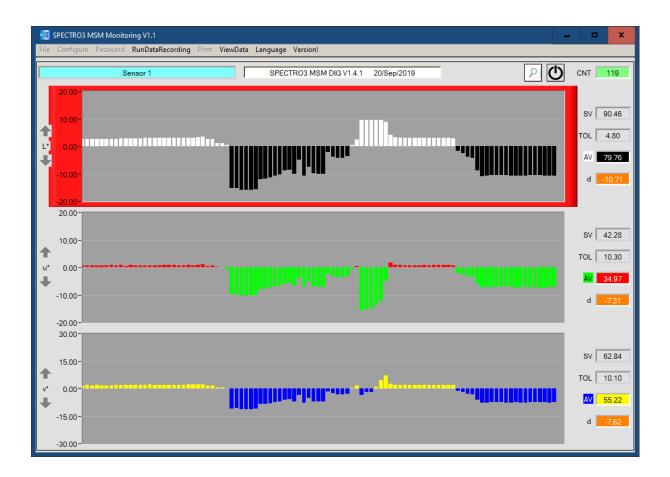

### **ATTENTION!**

For memory space reasons only the last 100 values are displayed in the graphs. The output file, however, contains all the values and can be opened in the **"ViewData" menu**.

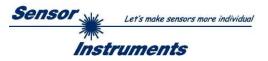

# 2.1.5 "Print" menu

| Print | ViewData             | A<br>" |
|-------|----------------------|--------|
| Prin  | t Configuration Data |        |
| Prin  | t Monitoring Data    | S      |

A stored configuration file can be selected and printed by pressing "Print Configuration Data". "Print Monitoring Data" prints the activated product parameters and a screenshot of the current user interface.

# 2.1.6 "ViewData" menu

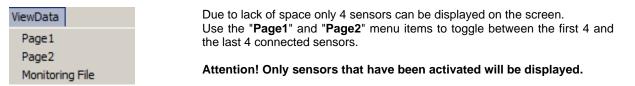

A click on **Monitoring File** opens a dialog where you can open a desired data file.

The parameters and data that are saved in the file will be shown in the displays and the three graphs.

Of the complete file the graph only shows a section of 100 color space coordinates.

Use the **BEGIN AT POS** slider to scroll through the complete file.

The yellow TIME WINDOW displays show the time window currently represented in the graphs.

Use the cursor to move to individual points, the values of which are shown in the displays at the right side. The **TIME AT CURSOR** display shows when this point was recorded.

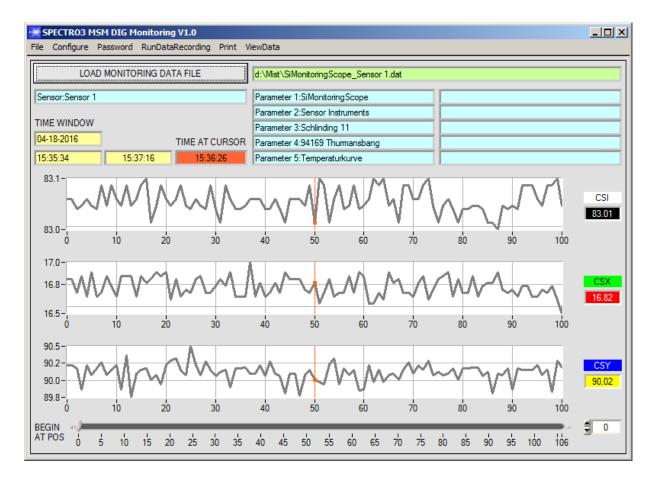